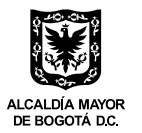

## **INSTRUCTIVO PARA EL DILIGENCIAMIENTO DE INFORMACIÓN EN LA PLATAFORMA** *"REACTIVA TU COMPRA, REACTIVA TU HOGAR"*

A continuación, encontrará las definiciones de los campos de información que tendrá que diligenciar para poder realizar su inscripción en el programa del Subsidio Distrital de Vivienda "*Reactiva tu Compra, Reactiva tu Hogar".* 

### **CAPÍTULO 1. INSCRIPCIÓN COMO ENAJENADOR**

En el primer formulario, se le solicitará suministrar información general del enajenador y del representante legal. Esta información la tendrá que diligenciar una **única vez.**

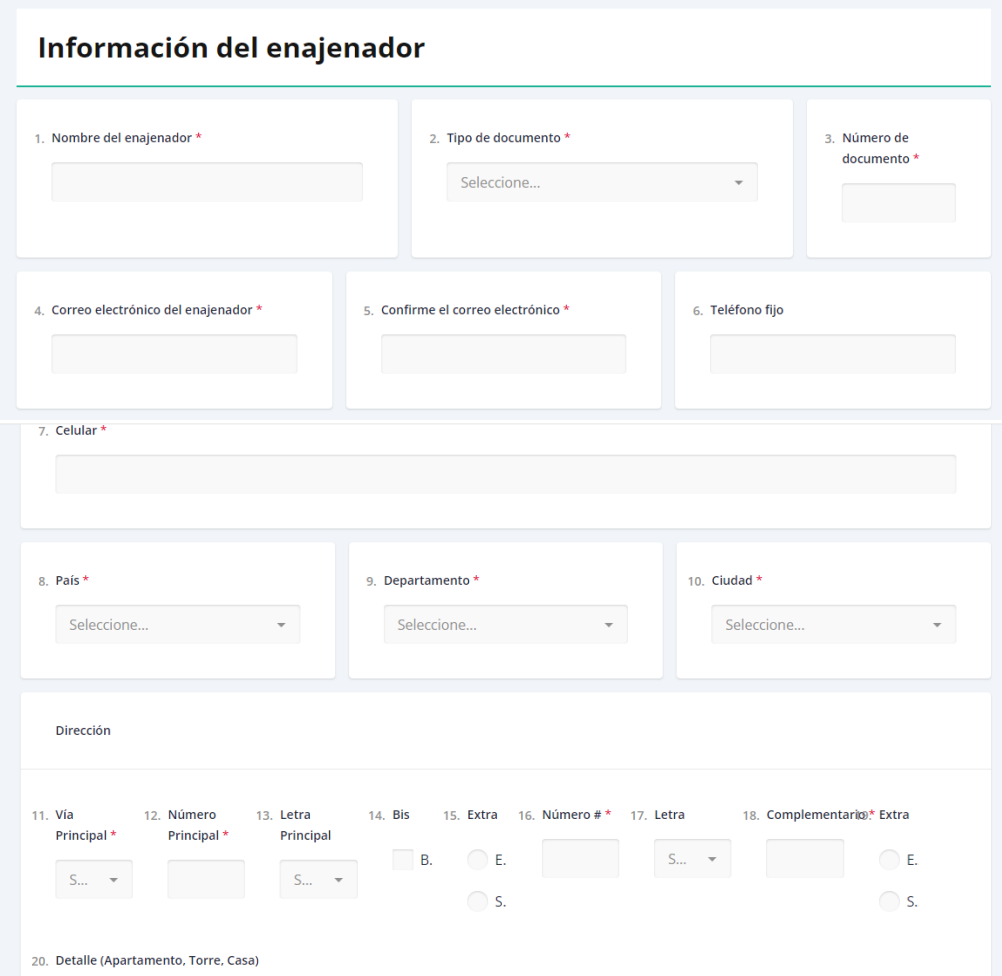

- **1. Nombre del enajenador:** Corresponde al nombre de la razón social registrado ante Cámara de Comercio o al nombre de la persona natural que será el enajenador.
- **2. Tipo de documento:** Para personas naturales, este puede ser la cédula de ciudadanía o de extranjería. Para el caso de personas jurídicas, corresponde al NIT de la empresa.

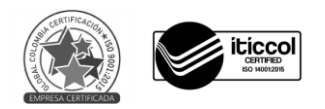

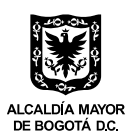

- **3. Número de documento:** Según la opción de tipo de documento seleccionado en el campo anterior, deberá digitar la cédula de ciudadanía, de extranjería o NIT con su respectivo dígito de verificación.
- **4. Correo electrónico del enajenador:** Corresponde al correo electrónico institucional. **Importante:** Este será el **único usuario** del enajenador en la plataforma del programa y NO podrá ser cambiado. Seleccione cuidadosamente el correo electrónico que registrará.
- **5. Confirmación del correo electrónico:** En este campo tendrá que diligenciar nuevamente el correo electrónico. Debe coincidir con campo 4 de este capítulo.
- **6. Teléfono fijo:** Corresponde al número de contacto. Registre el número de 10 dígitos sin símbolos o espacios, incluyendo el prefijo. Este campo de información es opcional.
- **7. Celular:**Corresponde al número de contacto del enajenador. Registre el número de 10 dígitos sin símbolos o espacios. En caso de requerirlo, la Secretaría Distrital del Hábitat se contactará a ese número.
- **8. País:** Corresponde al país de constitución del enajenador.
- **9. Departamento:** Corresponde al departamento de constitución del enajenador.
- **10. Ciudad:** Corresponde a la ciudad de constitución del enajenador.
- **11. Dirección:** Corresponde a la dirección de la oficina principal del enajenador. Esta información se diligencia en los campos del 11 al 20 de este capítulo.

A continuación, tendrá que diligenciar información del representante legal.

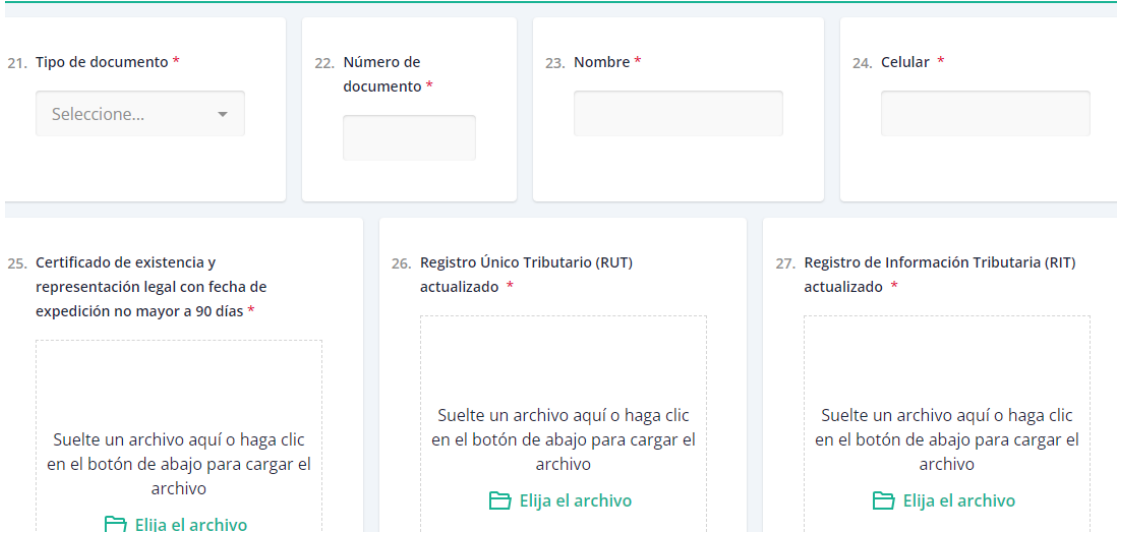

# Información del Representante Legal

- **21. Tipo de documento:** Corresponde al tipo de identificación del representante legal, puede ser cédula de ciudadanía o de extranjería.
- **22. Número de documento:** Según la opción diligenciada en el campo anterior, digite el número de cédula de ciudadanía o de extranjería del representante legal.
- **23. Nombre:** Corresponde al nombre del representante legal tal como se encuentra en su documento de identificación.
- **24. Celular:** Corresponde al número de contacto del representante legal. Registre los 10 dígitos sin símbolos o espacios.

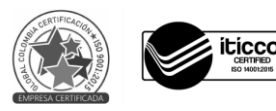

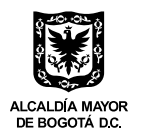

A continuación, se mencionan los documentos que debe adjuntar para el registro como enajenador, en formato PDF:

- **25. Certificado de existencia y representación legal, con fecha de expedición no mayor a 90 días:** Este es expedido por la Cámara de Comercio. Se verifica que la información de la razón social registrada en la plataforma corresponda a la contenida en este certificado. Además, se verifica que la matrícula mercantil en Cámara de Comercio se encuentre vigente y el objeto esté relacionado con la enajenación de vivienda.
- **26. Registro Único Tributario (RUT) actualizado**: Se verifica la información general de la razón social o persona natural y se verifica que la actividad económica corresponda a enajenación de inmuebles residenciales.
- **27. Registro de Información Tributaria (RIT) actualizado:** Se realiza la misma validación del campo anterior.

Posteriormente, se debe crear la contraseña de acceso a la plataforma.

**Importante:** Cada razón social cuenta únicamente con **un solo usuario.** Por lo anterior, se debe tener un manejo adecuado de la contraseña entre la persona o las personas que accederán a la plataforma. La Secretaría Distrital del Hábitat no se hace responsable del mal manejo de la contraseña.

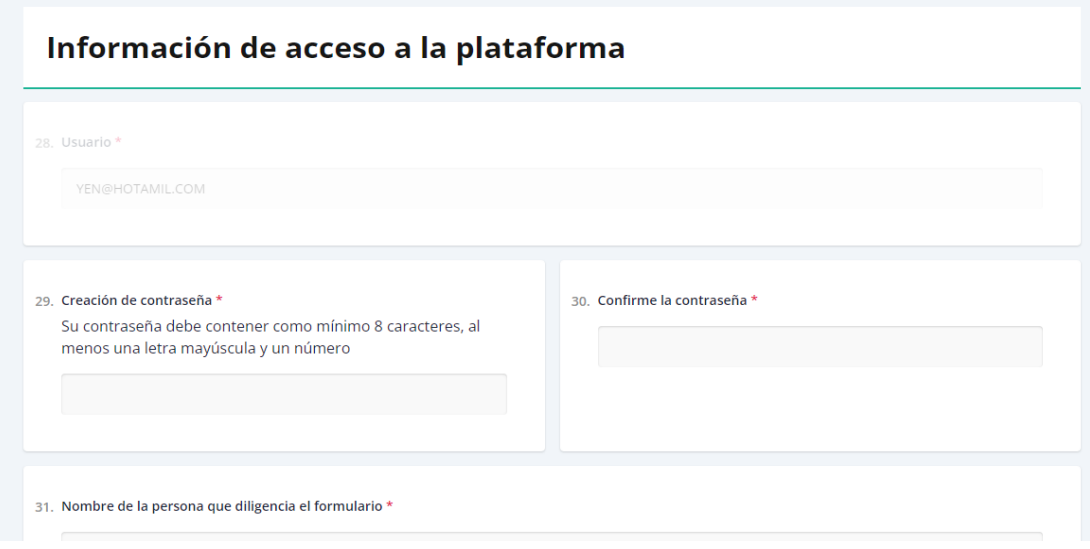

- **28. Usuario:** Corresponde al correo electrónico del enajenador, registrado en el campo 4 y confirmado en el campo 5 de este capítulo.
- **29. Creación de contraseña:** Como el campo lo indica, debe crear una contraseña que debe contener como mínimo 8 caracteres, al menos una letra mayúscula y un número.
- **30. Confirme la contraseña:** La información diligenciada en este campo debe coincidir con la contraseña registrada en el campo 29 de este capítulo.
- **31. Nombre de la persona que diligencia el formulario:** Teniendo en cuenta que cada enajenador solo tiene un usuario, este campo permite tener el registro de la persona o las personas que diligencian la información al interior del usuario.

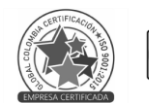

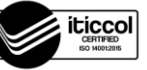

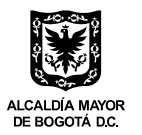

Una vez diligenciados estos campos, la plataforma le indicará que el usuario se creó de manera exitosa y recibirá un correo electrónico de confirmación a la dirección indicada por Usted. En caso de no recibirlo, revise en su bandeja de correo no deseado.

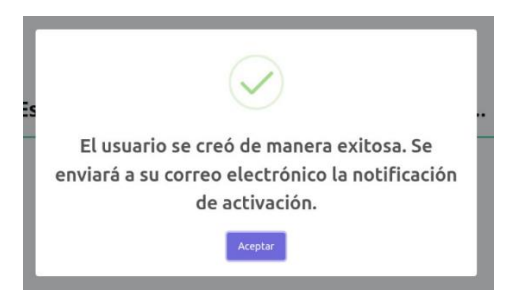

La Secretaría Distrital del Hábitat revisará que el enajenador esté registrado como *"activo"* en el Sistema de Información Distrital de Inspección, Vigilancia y Control (SIDIVIC[\)](#page-3-0)<sup>1</sup> y que la documentación adjunta cumpla con los requerimientos indicados en los campos 25, 26 y 27 del capítulo 1.

Si la documentación cumple con lo solicitado y es un enajenador activo en SIDIVIC, recibirá un correo electrónico en el que se indicará la habilitación como enajenador. En caso contrario, también recibirá un correo electrónico indicando la razón de no habilitación. Para consultar la causal de rechazo, ingrese a la plataforma y consulte el botón *"Historial".*

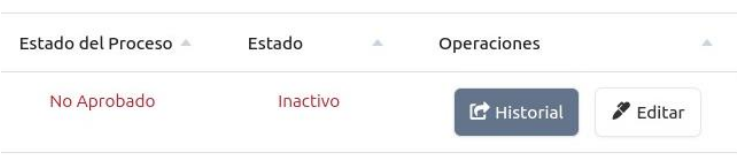

En el numeral 3 *"Documentos"* encontrará cuáles documentos no fueron aprobados y la observación correspondiente.

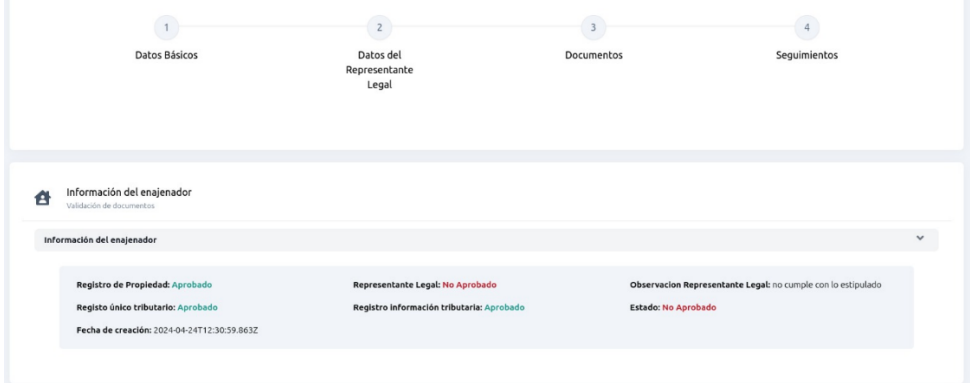

Para realizar los ajustes y subsanaciones correspondientes, debe elegir la opción *"Editar".*

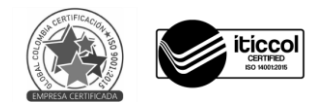

<span id="page-3-0"></span><sup>1</sup> http://sidivic.habitatbogota.gov.co/sidivic/#/login

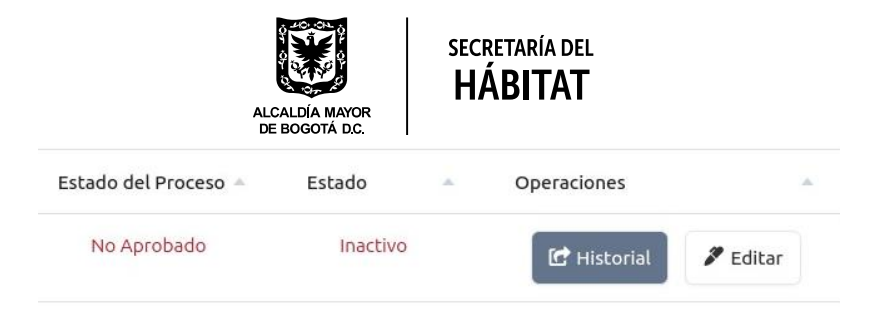

Tendrá que enviar a revisión nuevamente. Tan pronto la Secretaría Distrital del Hábitat revise la documentación y los ajustes, recibirá un correo electrónico en el que se habilitará o no al enajenador. El enajenador seguirá en estado *"No Aprobado"* hasta recibir nuevamente el correo electrónico de habilitación.

Recuerde que, si el enajenador no está habilitado en el programa por parte de la Secretaría Distrital del Hábitat, **no podrá registrar proyectos de vivienda ni hogares al programa.** 

#### **CAPÍTULO 2. INSCRIPCIÓN DEL PROYECTO DE VIVIENDA**

Una vez habilitado como enajenador del programa, tendrá que ingresar nuevamente a la plataforma y acceder a la opción *"Crear nuevo proyecto".* También podrá consultar la información de los proyectos ya registrados a través de la opción *"Ver Lista de Proyectos".*

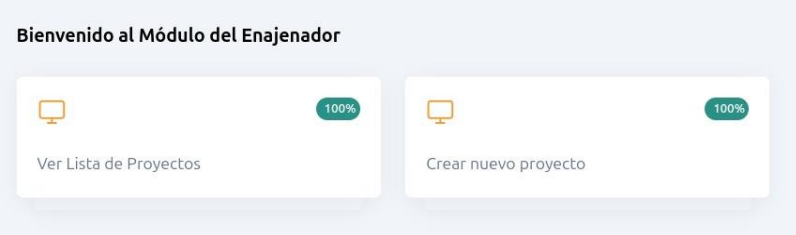

A continuación, tendrá que diligenciar la información del proyecto de vivienda a inscribir en el programa.

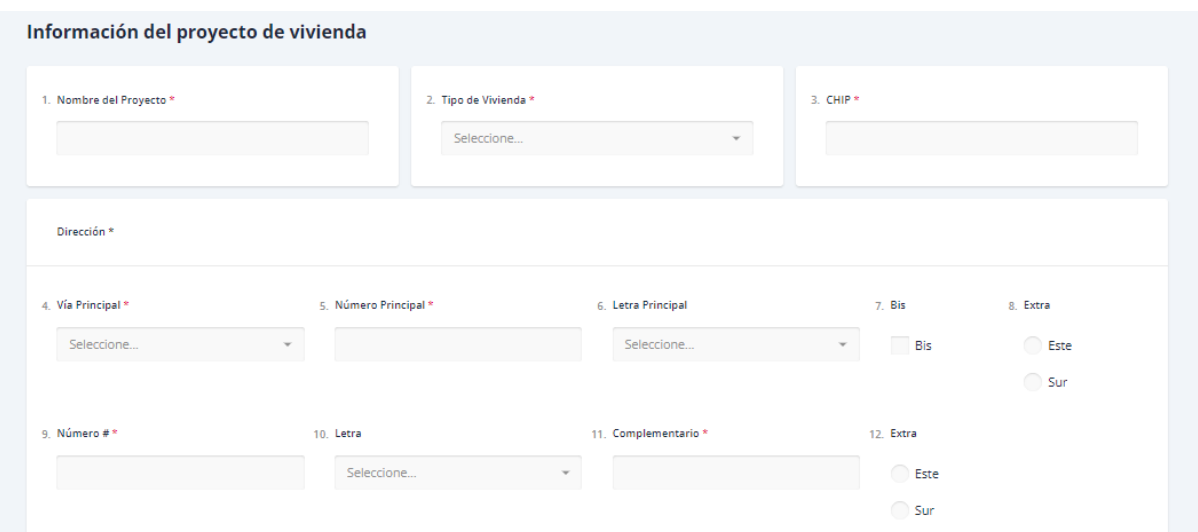

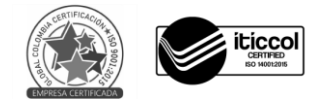

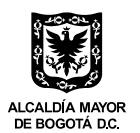

- **1. Nombre del proyecto:**Corresponde al nombre del proyecto de vivienda, tal como aparece en la licencia o en el Registro de Propiedad Horizontal.
- **2. Tipo de vivienda:** Debe seleccionar si el proyecto en mención es de Vivienda de Interés Social (VIS), Vivienda de Interés Prioritario (VIP) o tiene unidades de ambas tipologías.
- **3. CHIP:** Corresponde al Código Homologado de Identificación Predial que asigna Catastro a cada predio del Distrito Capital (Catastro Bogotá). Se encuentra en la factura del impuesto predial, comienza por AAA, tiene letras en mayúsculas y números.
- **4. Dirección:** Corresponde a la dirección del proyecto de vivienda asignada por Catastro. La dirección la podrá diligenciar del campo 4 al 13 de este capítulo.

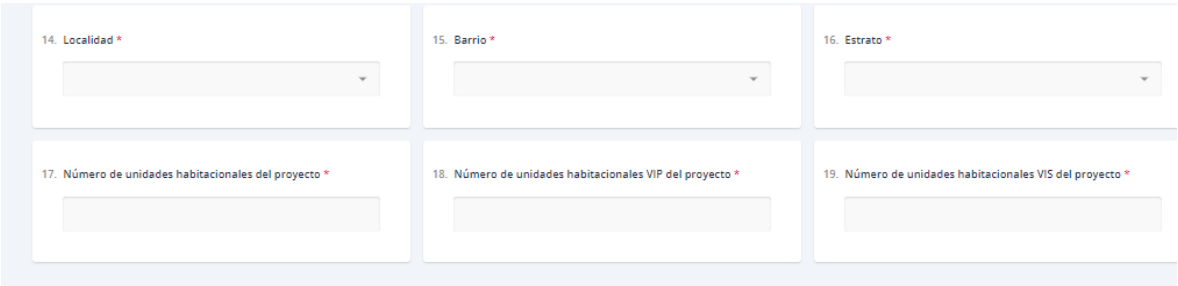

- **14. Localidad:** Corresponde a la localidad en la que se encuentra ubicado el proyecto.
- **15. Barrio:** Corresponde al barrio en el que se encuentra ubicado el proyecto.
- **16. Estrato:** Se diligencia el estrato socioeconómico.
- **17. Número de unidades habitacionales del proyecto:** Tendrá que relacionar el número de unidades totales del proyecto. La suma de los campos 18 y 19 de este capítulo debe coincidir con el valor registrado en este campo.
- **18. Número de unidades habitacionales VIP del proyecto:** Tendrá que relacionar el número de unidades de Vivienda de Interés Prioritario totales del proyecto.
- **19. Número de unidades habitacionales VIS del proyecto:** Tendrá que relacionar el número de unidades de Vivienda de Interés Social totales del proyecto.

A continuación, tendrá que registrar la información de las viviendas que se van a inscribir en el programa.

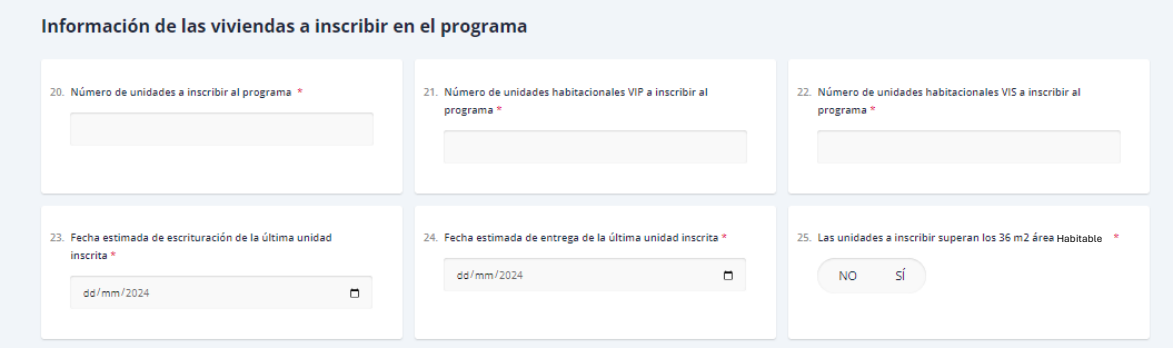

**20. Número de unidades a inscribir al programa:** Tendrá que relacionar la totalidad de unidades VIS/VIP que se van a **inscribir** al programa*.* La suma de los campos 21 y 22 de este capítulo debe coincidir con el valor registrado en este campo.

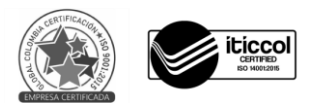

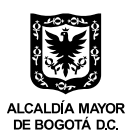

- **21. Número de unidades habitacionales VIP a inscribir al programa:** Tendrá que relacionar la totalidad de unidades de Vivienda de Interés Prioritario que se van a inscribir al programa.
- **22. Número de unidades habitacionales VIS a inscribir al programa:** Tendrá que relacionar la totalidad de unidades de Vivienda de Interés Social que se van a inscribir al programa.
- **23. Fecha estimada de escrituración de la última unidad inscrita:** Tendrá que diligenciar la fecha estimada en la que escriturará la última unidad habitacional que inscriba en el programa. Recuerde que uno de los requisitos del programa es que la escrituración se realice en 2024.
- **24. Fecha estimada de entrega de la última unidad inscrita:** Tendrá que diligenciar la fecha estimada en la que entregará a la familia la última unidad habitacional que inscriba en el programa.
- **25. ¿Las unidades a inscribir superan los 36 m<sup>2</sup>de área habitable?** Recuerde que uno de los requisitos del programa es que las viviendas inscritas tengan como mínimo 36 m<sup>2</sup> de área habitable. Por tal razón, si las unidades no cumplen este requisito no podrá continuar con el proceso.

A continuación, tendrá que diligenciar la información de la cuenta en la que eventualmente se consignaría el valor del Subsidio Distrital de Vivienda, en caso de que los hogares inscritos en ese proyecto de vivienda cumplan con la totalidad de requisitos del programa, cuenten con su respectiva resolución de asignación del subsidio y cumple con las condiciones de legalización del subsidio.

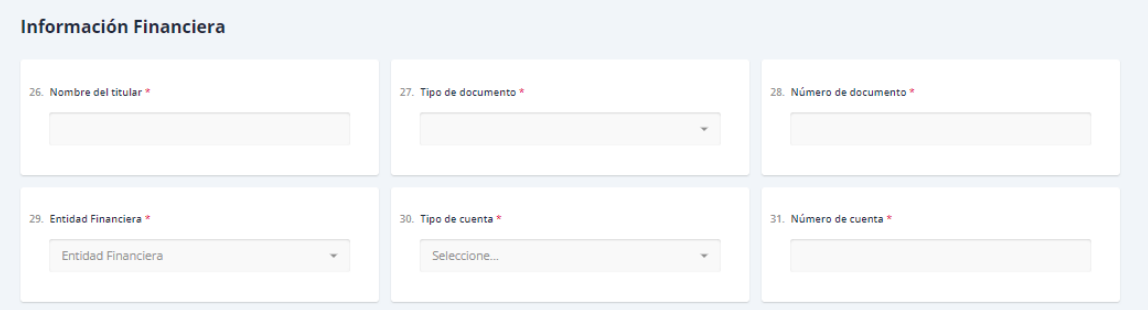

- **26. Nombre del titular:** Corresponde al nombre del titular de la cuenta del proyecto de vivienda. Puede ser información de una fiducia o del enajenador.
- **27. Tipo de documento:** Corresponde al tipo de documento de identificación del titular, el cual puede ser NIT, cédula de ciudadanía y cédula de extranjería.
- **28. Número de documento:** Corresponde al número de documento de identificación del titular.
- **29. Entidad Financiera:** Corresponde a la entidad financiera con la que se tiene la cuenta del proyecto de vivienda.
- **30. Tipo de cuenta:** Debe indicar si la cuenta es de ahorros o corriente.
- **31. Número de cuenta:** Debe digitar el número de cuenta del proyecto. Por lo general, este número cuenta con 20 dígitos.

A continuación, tendrá que adjuntar los documentos de soporte solicitados en formato PDF.

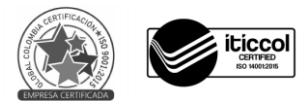

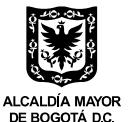

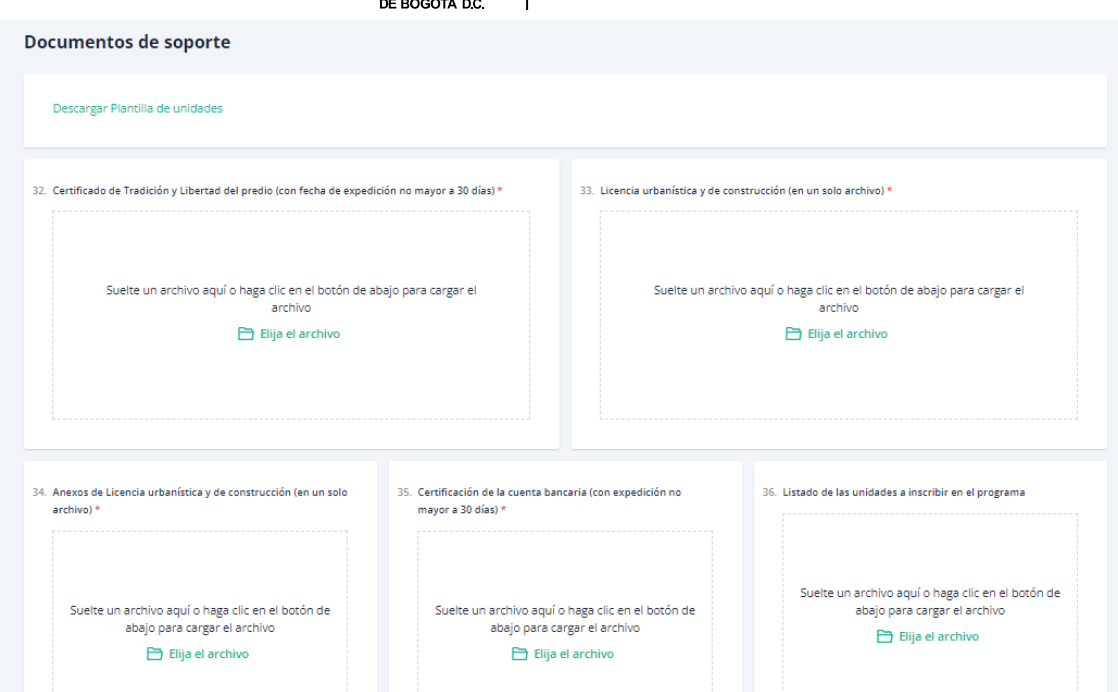

- **32. Certificado de Tradición y Libertad del predio (con fecha de expedición no mayor a 30 días):** Se verifica que el predio en el que se está desarrollando o se desarrolló el proyecto de vivienda esté libre de limitaciones, gravámenes o afectaciones de cualquier naturaleza, excepto la hipoteca que eventualmente se constituya para garantizar el crédito constructor.
- **33. Licencia urbanística y de construcción (en un solo archivo):** Corresponde a las licencias emitidas por las autoridades competentes. Se verifica que la información contenida en las licencias corresponda a la registrada en la plataforma. Se verifica, además, el cumplimiento del área mínima de las viviendas y la tipología de las mismas.
- **34. Anexos de las licencias urbanísticas y de construcción (en un solo archivo):** Deberán relacionarse en formato PDF o ZIP en un único archivo los anexos de las licencias urbanísticas y de construcción.
- **35. Certificación de cuenta bancaria (con expedición no mayor a 30 días).**
- **36. Listado de las unidades a inscribir en el programa.** El formato que debe adjuntar en este campo se encuentra disponible en la parte superior de esta ventana *"Descargar plantilla de unidades".* **Importante**: tendrá que diligenciar en el formato referenciado la información de la **totalidad** de viviendas a inscribir en el programa. Esta lista se desplegará cuando esté inscribiendo a los hogares, de manera que debe asegurarse que estén todas las unidades en el archivo.

**Documentos de soporte** 

Descargar Plantilla de unidades

Por último, se desplegará un formulario de seguimiento, para guardar el registro de la persona que diligenció el formulario.

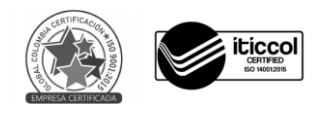

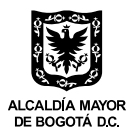

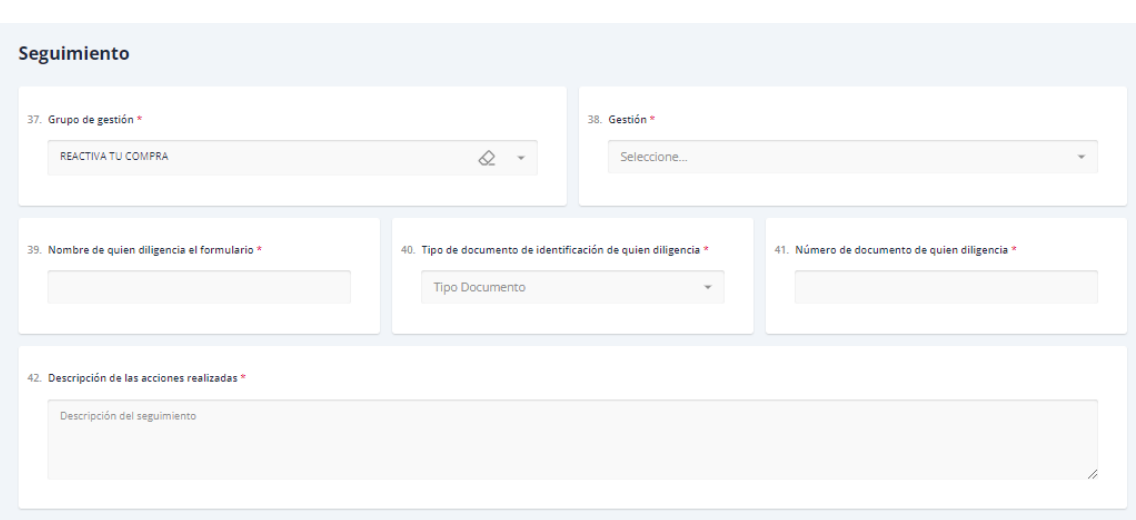

- **37. Grupo de Gestión:** Es un campo que no se podrá editar y se encuentra predeterminado.
- **38. Gestión:** Debe seleccionar la opción de *"Inscripción"* si es la primera vez que registra el proyecto, o la opción de *"Modificación"* si corresponde a algún ajuste o subsanación frente a la información inicialmente registrada.
- **39. Nombre de quien diligencia el formulario:** Corresponde al nombre de la persona que llevó a cabo el proceso de registro o modificación del proyecto.
- **40. Tipo de documento de identificación de quien diligencia:** Podrá seleccionar la opción de cédula de ciudadanía o extranjería.
- **41. Número de documento de quien diligencia:** Corresponde al número de documentación de la persona que llevó a cabo el proceso de registro o modificación del proyecto.
- **42. Descripción de las acciones realizadas:** En este campo tendrá que describir brevemente la acción realizada y/o indicar si tiene alguna consideración relevante.

Una vez diligenciada la totalidad de campos de información, debe darle clic al botón *"Enviar a Revisión".* **Si no realiza este paso, la información no será remitida a la Secretaría Distrital del Hábitat.** Al correo electrónico le llegará un mensaje de registro del proyecto de vivienda.

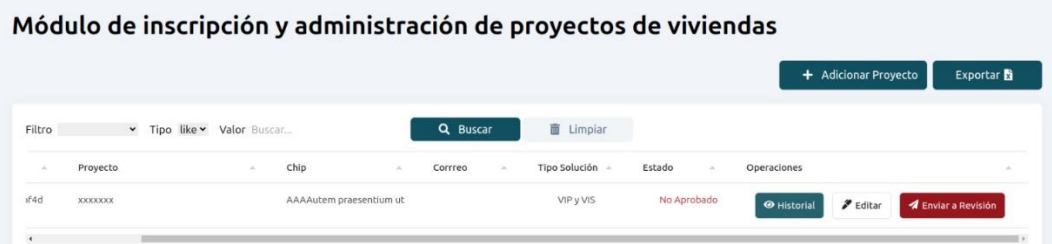

La Secretaría Distrital del Hábitat revisará que el proyecto de vivienda y la documentación adjunta cumplan con los requisitos del programa.

Si la documentación cumple con lo solicitado, recibirá un correo electrónico en el que se indica la habilitación del proyecto de vivienda. En caso contrario, también recibirá un correo electrónico indicando la no habilitación. Para consultar la causal de rechazo, ingrese a la plataforma y consulte el botón *"Historial".*

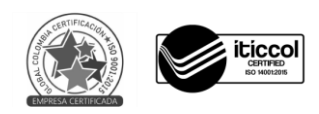

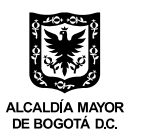

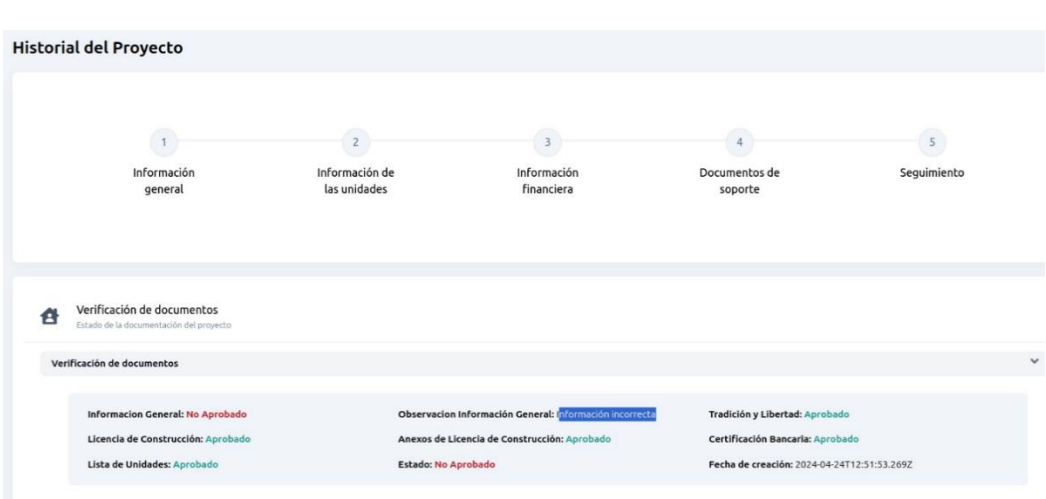

En el numeral 4 *"Documentos de soporte"* de este capítulo encontrará cuáles documentos no fueron aprobados y la observación correspondiente. Para realizar los ajustes y subsanaciones podrá elegir la opción *"Editar".*

Tendrá que enviar a revisión nuevamente. Tan pronto la Secretaría Distrital del Hábitat revise la documentación y los ajustes realizados, recibirá un correo electrónico en el que se habilitará o no el proyecto de vivienda. Este seguirá en estado *"No Aprobado"* hasta recibir nuevamente el correo electrónico de habilitación.

Recuerde que, si el proyecto de vivienda no está habilitado en el programa por parte de la Secretaría Distrital del Hábitat, **no podrá registrar hogares.** 

#### **CAPÍTULO 3. INSCRIPCIÓN DE HOGARES**

Una vez habilitado el proyecto de vivienda en el programa, tendrá que ingresar nuevamente a la plataforma y acceder a la opción "*Registrar hogar*". También podrá consultar la información de los hogares ya registrados a través de la opción *"Hogares inscritos".*

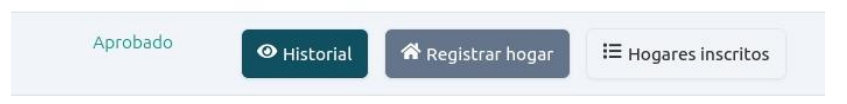

A continuación, tendrá que diligenciar la información de los hogares que se van a postular en el programa para recibir el Subsidio Distrital de Vivienda *"Reactiva tu Compra, Reactiva tu Hogar".* Antes de proceder al registro en la plataforma, le sugerimos verificar que el hogar cumpla con la totalidad de requisitos y condiciones del programa y que, además, cuenta con toda la documentación requerida.

**Recuerde que debe registrar la información de todos los miembros mayores de edad del núcleo familiar que vaya a registrar.** 

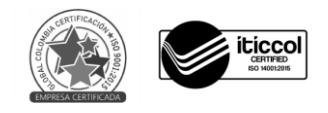

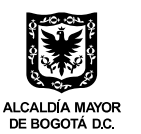

Se sugiere que el primer miembro a inscribir sea el postulante principal. Cada hogar tendrá únicamente **un postulante principal.**

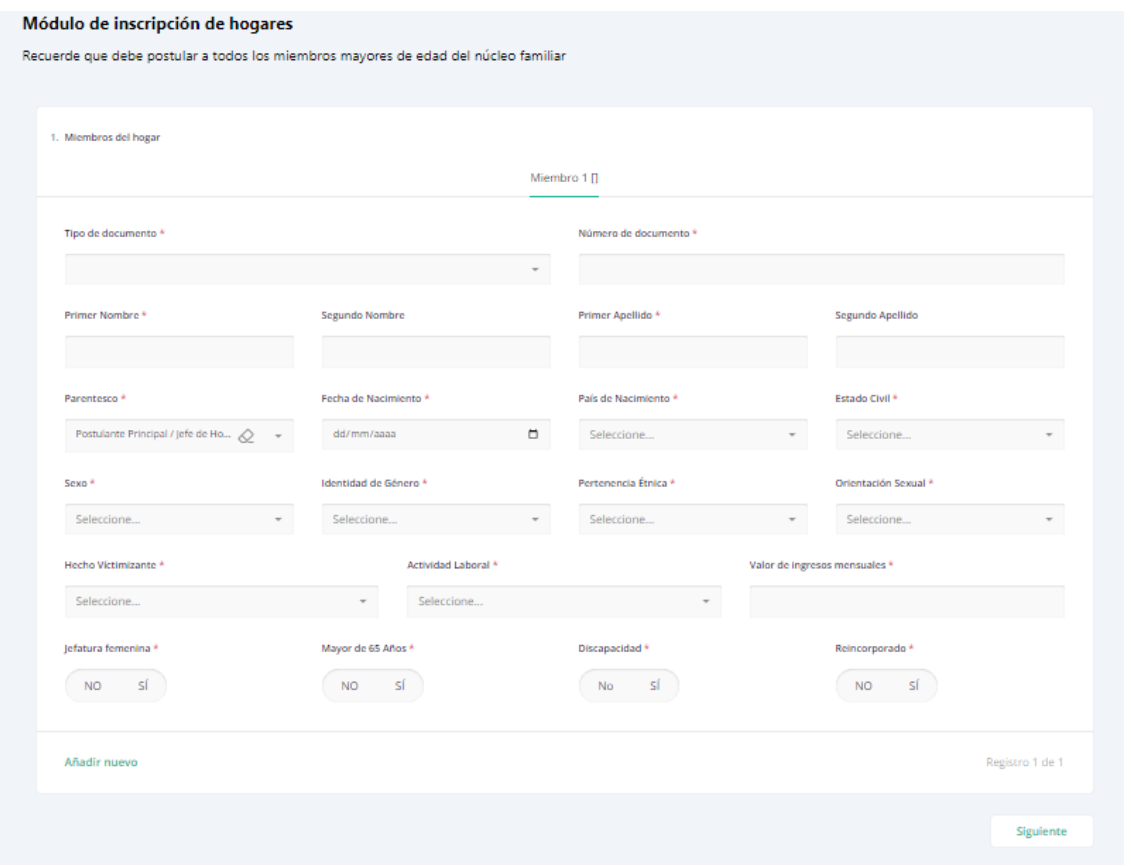

- **1. Miembros del hogar:** Corresponde a la información general de cada uno de los miembros mayores de edad del hogar inscrito.
- **1.1. Tipo de documento:** Corresponde al tipo de documento de identificación del miembro que esté registrando.
- **1.2. Número de documento:** Corresponde al número de documento de identificación del miembro que esté registrando.
- **1.3. Nombres y Apellidos:** Se debe diligenciar tal como aparece en su documento de identificación.
- **1.4. Parentesco:** Seleccione el parentesco con relación al jefe del hogar y/o postulante principal frente a cada uno de los miembros del hogar, de acuerdo con la siguiente lista:
	- Cónyuge o Compañera(o)
	- Hijo(a).
	- Hermano(a)
	- Padre o Madre.
	- Abuelo(a) o Nieto(a).
	- Suegro(a), Cuñado(a).
	- Nuera, Yerno.

Para el jefe de hogar se debe seleccionar la opción de postulante principal.

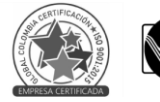

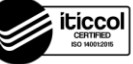

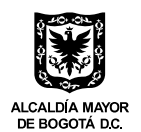

- **1.5. Fecha de Nacimiento:** Indique año, mes y día de nacimiento tal y como aparece en el documento de identificación del integrante que esté registrando.
- **1.6. País de Nacimiento:** Indique el país de nacimiento del integrante que esté registrando.
- **1.7. Estado Civil:** Seleccione el estado civil de cada miembro del hogar, según corresponda.
	- Casado(a)
	- Soltero(a)
	- Divorciado(a)
	- Viudo(a)
	- No reporta
	- Unión marital de hecho
	- Otro

**1.8. Sexo:** Relacione el sexo de cada miembro del hogar entre las siguientes opciones:

- Hombre
- Mujer
- Intersexual
- **1.9. Identidad de Género:** Seleccione la identidad de género de cada miembro del hogar entre las siguientes opciones:
	- Masculino (Cisgénero)
	- Femenino (Cisgénero)
	- Hombre Trans
	- Mujer Trans
	- Otro
	- Persona No Binaria
	- No deseo responder
- **1.10. Pertenencia Étnica:** Relacione la pertenencia étnica de cada miembro del hogar entre las siguientes opciones:
	- Ninguna
	- Indígena
	- Rrom
	- Raizal
	- Palenquero
	- Afrocolombiano
	- Negro
- **1.11. Orientación Sexual:** Seleccione la orientación sexual de cada miembro del hogar entre las siguientes opciones:
	- Ninguno
	- Lesbiana
	- Gay
	- **Bisexual**
	- Heterosexual

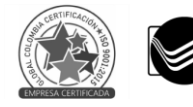

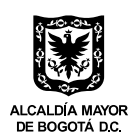

- Intersexual
- Queer
- No deseo responder
- **1.12. Hecho victimizante:** Si alguno de los miembros de hogar es víctima del conflicto armado, debe relacionar en este campo de información el hecho victimizante que tiene registrado en el Registro Único de Víctimas. Si el miembro registrado no es víctima del conflicto armado debe seleccionar la opción *"Ninguno".*
- **1.13. Actividad laboral:** Seleccione del listado la opción que corresponda a la situación laboral actual del miembro del hogar que va a registrar.
- **1.14. Valor de ingresos mensuales:** Relacione el valor de ingresos del jefe de hogar y de cada miembro. **Importante:** Uno de los requisitos del programa es que la suma de los ingresos de todos los miembros del hogar no debe superar los 4 SMLMV.
- **1.15. Jefatura femenina:** Si la postulante principal es una madre cabeza de hogar, es decir, que tiene a su **único** cargo menores de edad o personas con discapacidad para trabajar, marcar SÍ en este campo. De lo contrario, marcar NO.
- **1.16. Mayor de 65 años:** Marcar SÍ cuando el postulante principal o miembro del hogar es una persona mayor de 65 años a la fecha de registro en la plataforma del programa.
- **1.17. Discapacidad:** Si el postulante principal o el miembro del hogar está en condición de discapacidad, bien sea leve, moderada, severa o completa, marcar SÍ en este campo. De lo contrario, marcar NO.
- **1.18. Reincorporado:** Si el postulante principal o el miembro del hogar es reincorporado, marcar SÍ en este campo. De lo contrario, marcar NO.

Si el hogar está conformado por otros integrantes mayores de edad en el núcleo familiar, dar clic en *"Añadir nuevo"* y diligenciar todos los campos mencionados anteriormente en este capítulo. Si el hogar únicamente está compuesto por el postulante principal o al terminar de diligenciar la información correspondiente a todos los integrantes, dar clic en *"Siguiente".*

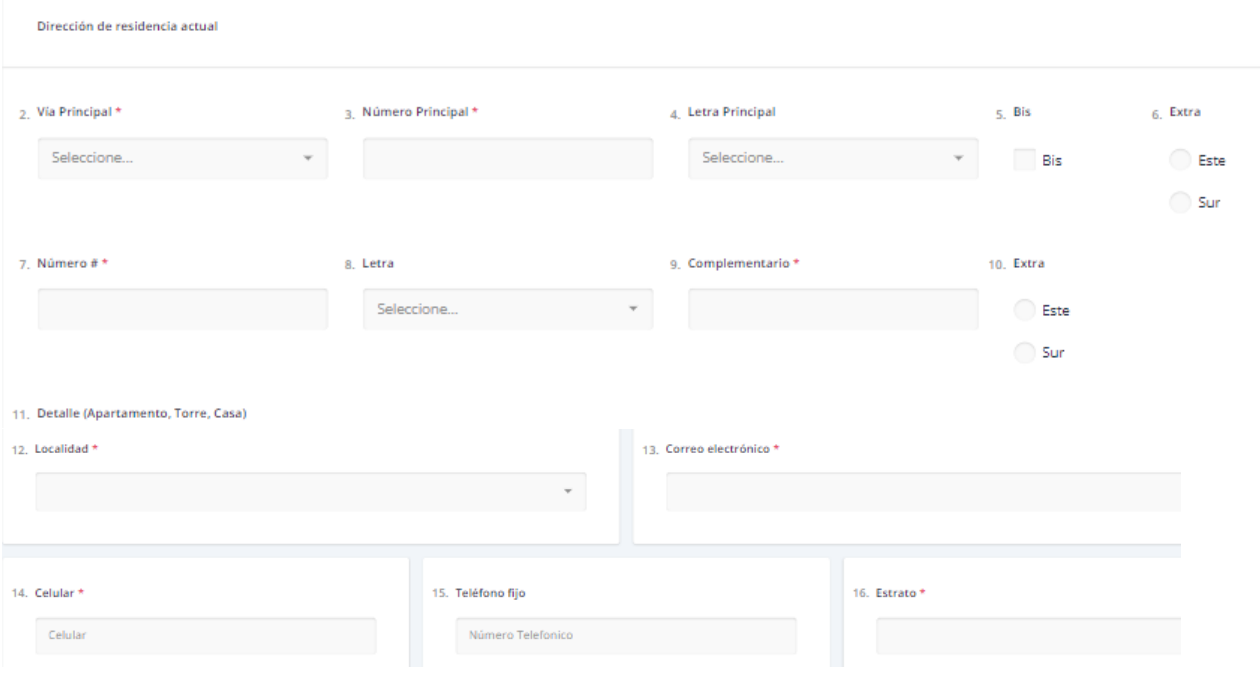

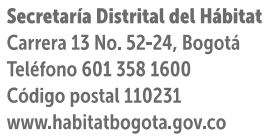

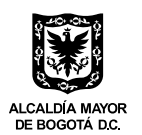

**2-11. Dirección de residencia actual:** Los campos del 2 al 11 de este capítulo corresponden a la dirección **actual** de residencia del hogar, no del proyecto en el que van a adquirir la vivienda.

**12. Localidad:** corresponden a la localidad actual de residencia del hogar, no del proyecto en el que van a adquirir la vivienda.

**13. Correo electrónico:** Corresponde a la dirección de correo electrónico del postulante principal. **Importante:** Asegúrese de escribir correctamente esta información, pues es a este correo electrónico al que llegan las comunicaciones del programa (en caso de requerirse).

**14. Celular:** Corresponde al número de celular del postulante principal.

**15. Teléfono fijo:** Este campo de información es opcional.

**16. Estrato:** Corresponde al estrato en que vive el postulante principal actualmente.

Posteriormente, se deben diligenciar algunas preguntas adicionales relacionadas con el cierre financiero del hogar para adquirir la vivienda.

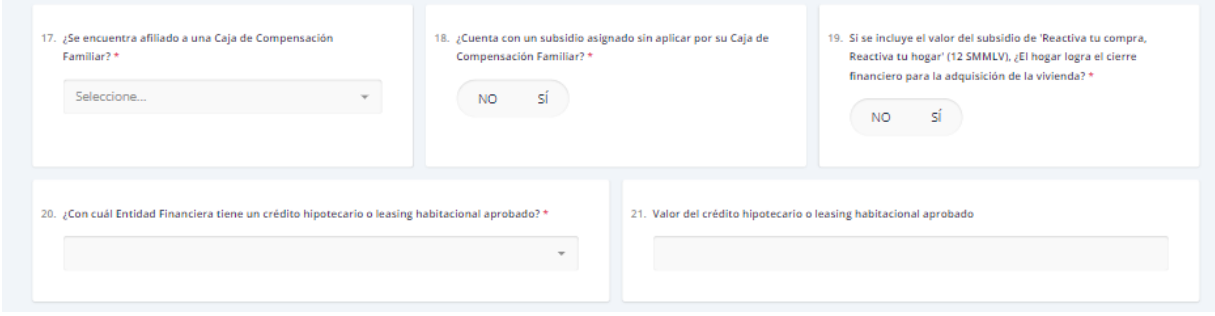

**17. ¿Se encuentra afiliado a una Caja de Compensación Familiar?** Si el postulante principal se encuentra afiliado a una Caja de Compensación Familiar, debe relacionarla. De lo contrario, se debe seleccionar la opción de *"Ninguno".*

**18. ¿Cuenta con un subsidio asignado sin aplicar por su Caja de Compensación Familiar?** Responder SÍ o NO. Recuerde que el subsidio debe estar sin aplicar. Tener un subsidio asignado y aplicado previamente es causal de rechazo de la postulación al programa *"Reactiva tu Compra, Reactiva tu Hogar".* 

**19. Si se incluye el valor del subsidio de** *"Reactiva tu compra, Reactiva tu Hogar"* **(12 SMLMV), ¿El hogar logra el cierre financiero para la adquisición de la vivienda?** Responder SÍ o NO. **Importante:** Dado que se requiere que el hogar tenga el cierre financiero para adquirir la vivienda una vez se incluye el valor del subsidio, si se marca la opción NO, no podrá continuar con el registro.

**20. ¿Con cuál Entidad Financiera tiene un crédito hipotecario o** *leasing* **habitacional?**  Debe seleccionar la entidad financiera con la cual el hogar tiene el crédito hipotecario o *leasing*  habitacional aprobado.

**21. Valor del crédito hipotecario o** *leasing* **habitacional aprobado:** Debe relacionar el valor del crédito hipotecario o de la operación de *leasing* habitacional aprobado. Este campo se debe diligenciar en pesos sin comas ni puntos.

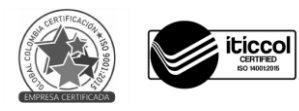

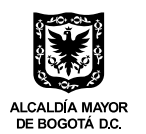

Posteriormente, debe diligenciar la información relacionada con la unidad de vivienda que el hogar desea adquirir con el Subsidio Distrital de Vivienda *"Reactiva tu Compra, Reactiva tu Hogar".*

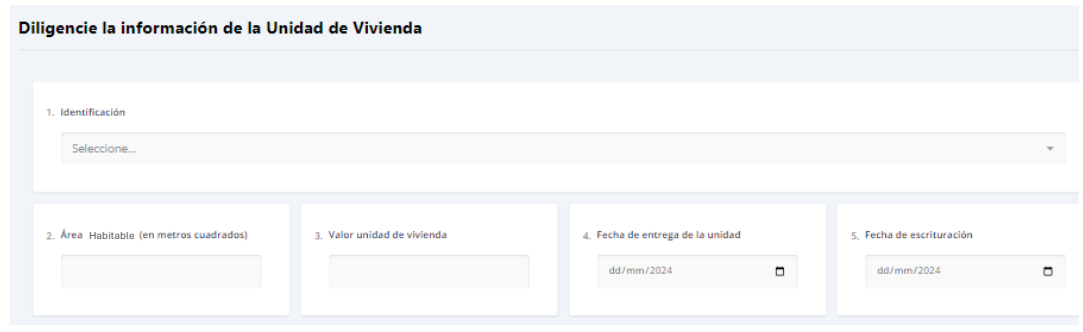

- **1. Identificación:** Debe seleccionar la vivienda que le corresponde al hogar que está registrando del listado de unidades cargado en el numeral 36 del capítulo 2. **Importante:** Cada hogar debe estar vinculado a una única vivienda del listado.
- **2. Área habitable (en metros cuadrados):** Debe relacionar el área en metros cuadrados de la unidad vinculada al hogar (si tiene decimales, relacionar hasta 2 decimales usando la coma). **Importante:** Uno de los requisitos del programa es que las viviendas deben tener un área habitable superior a 36 m<sup>2</sup>. Si se registra un área inferior, no podrá continuar con el proceso de registro y el hogar no se podrá postular al programa.
- **3. Valor de la unidad de vivienda:** Relacionar sin puntos, comas, ni espacios el valor en pesos de la unidad de vivienda que va a adquirir el hogar que se está registrando.
- **4. Fecha de entrega de la unidad:** Debe diligenciar la fecha estimada de entrega de la unidad de vivienda de ese hogar.
- **5. Fecha de escrituración:** Debe diligenciar la fecha estimada de escrituración de la unidad de vivienda de ese hogar. **Importante:** Recuerde que la fecha de escrituración debe ser durante el 2024.

Por último, se deben adjuntar los documentos de soporte del hogar.

- 1. Copia del documento de identificación de todas las personas mayores de edad registradas como integrantes del hogar (en un solo archivo en formato PDF). Se verifica que la información registrada en la plataforma coincida con los documentos de identificación. Además, se verifica la validez de los documentos de identificación.
- 2. Certificado(s) de ingreso(s) de los miembros del hogar o documento que haga sus veces actualizado (en un solo archivo en formato PDF). Se verifica que la suma de los ingresos de los miembros del hogar no supere los 4 SMLMV.
- 3. Carta de aprobación del crédito hipotecario o de la operación de *leasing* habitacional vigente (en un solo archivo en formato PDF). Se verifica que la información registrada

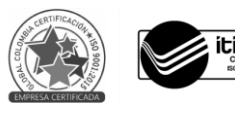

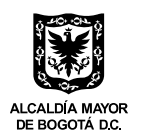

corresponda con lo consignado en la plataforma. Se verifica, además, que la aprobación se encuentre vigente.

- 4. Documento suscrito entre el hogar y el enajenador, en donde se detalle la forma de pago y/o el cierre financiero para la adquisición de la vivienda. El formato se encuentra en la parte superior de esta ventana de registro. **Importante:** Únicamente se aceptará el formato que se descarga de la plataforma.
- 5. Carta firmada por los integrantes del hogar mayores de edad en la que certifican, bajo la gravedad de juramento, que están de acuerdo con la postulación al Subsidio Distrital de Vivienda del programa *"Reactiva tu Compra, Reactiva tu Hogar"*, que la información remitida no falta a la verdad, que autorizan el uso y tratamiento de datos personales y que autorizan la notificación por medios electrónicos. El formato se encuentra en la parte superior de esta ventana de registro. **Importante:** Únicamente se aceptará el formato que se descarga de la plataforma.
- 6. Documentos que acrediten la asignación del Subsidio Familiar de Vivienda en la modalidad de adquisición de la Caja de Compensación Familiar, del Gobierno Nacional u otras entidades otorgantes que hagan parte del cierre financiero de la vivienda (en caso de que aplique). Se deben adjuntar en un solo archivo en formato PDF.

Una vez remitida esta información, la Secretaría Distrital del Hábitat realizará las validaciones correspondientes y verificará si el hogar cumple con la totalidad de requisitos del programa. Usted podrá consultar permanentemente en la plataforma el estado de cada hogar.

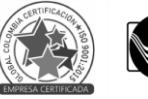

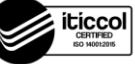